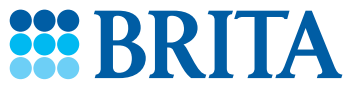

# Aplikacja PURITY C iQ Connect

Aplikacja PURITY C iQ Connect zapewnia możliwość podglądu stanu zainstalowanego systemu filtracyjnego.

Aplikacja pozwala na połączenie komputera z systemem Windows lub smartfonu przy pomocy kabla USB do głowicy filtra PURITY C iQ w celu synchronizacji wszystkich bieżących danych.

Ponadto, za pośrednictwem aplikacji można dostosować ustawienie bypassu i zaktualizować oprogramowanie głowicy.

Połączenie portalu iQ i aplikacji pozwala na połączenie się z zainstalowaną głowicą niezależnie od tego gdzie się znajdujesz.

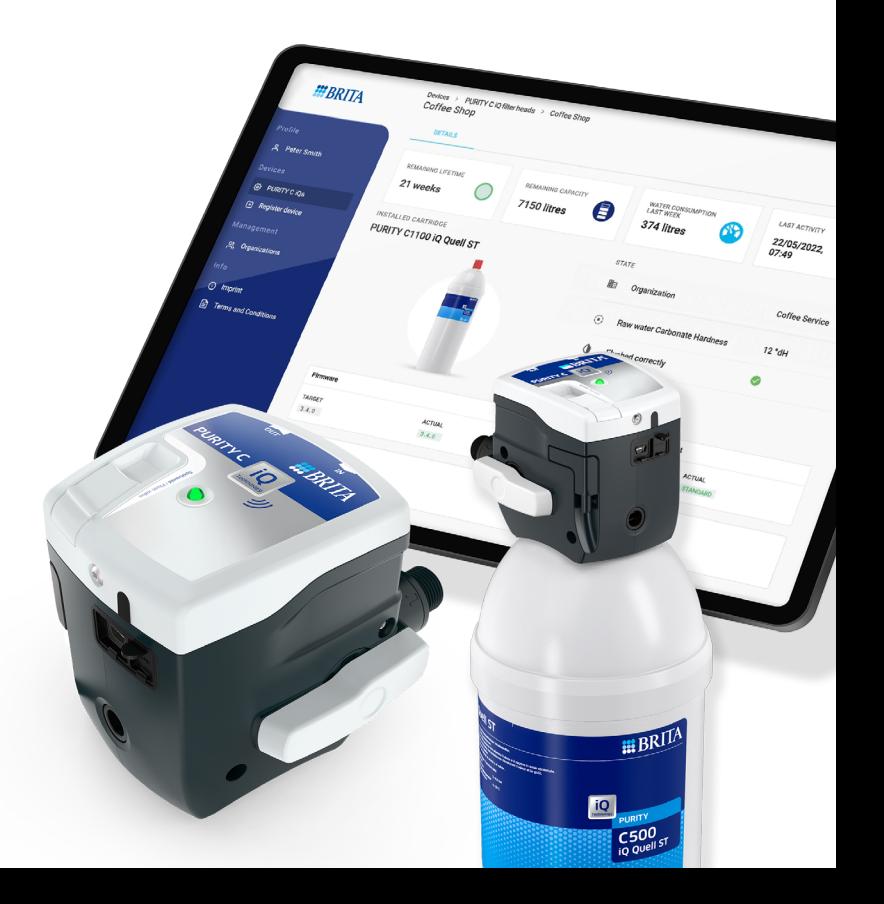

#### Pobierz i zainstaluj

Aplikacja PURITY C iQ Connect dostępna jest na stronie internetowej **BRITA** 

Pobierz z: BRITA iQ Portal

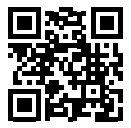

https://www.brita.net/purity-c-iq

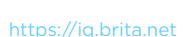

#### Pierwsze użycie aplikacji

Aplikacja PURITY C iQ Connect zostanie zainstalowana w trybie Autostart.

Oznacza to, że uruchomi się automatycznie w tle z systemem Windows.

Wymagane jest to do zapewnienia stałej dostępności do danych zbieranych przez głowicę PURITY C iQ, ponieważ aplikacja automatycznie synchronizuje dostępne dane z iQ Portal.

Jeśli system Windows jest już uruchomiony, można ponownie uruchomić aplikację, wyszukując ją w katalogu Windows.

Wystarczy wpisać nazwę aplikacji, a zostanie ona wyświetlona.

https://www.brita.pl/purity-c-iq

#### Rejestracja i logowanie

Aby korzystać z aplikacji PURITY C iQ Connect, należy utworzyć konto użytkownika w portalu PURITY C iQ pod adresem iq.brita.net. Jest to konieczne, aby tylko autoryzowani użytkownicy mogli zobaczyć dane pochodzące z głowicy filtra.

Obejrzyj film "Konfiguracja konta i logowanie", aby wykonać niezbędne czynności.

https://www.brita.pl/purity-c-iq

Po utworzeniu konta użyj danych logowania, aby zalogować się do aplikacji iQ Connect.

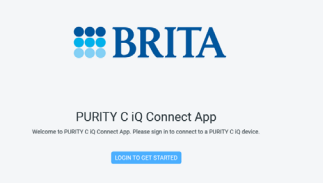

#### Podłączanie głowicy filtra

Po wygenerowaniu konta użytkownika na ekranie pojawi się informacja, że nie znaleziono urządzenia. Teraz można podłączyć głowicę filtra iQ przez USB do urządzenia. Aby to zrobić, po prostu odłącz kabel USB od zasilacza (pozostaw głowicę filtra podłączoną) i podłącz kabel USB do wolnego portu USB w komputerze.

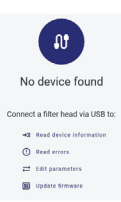

Gdy tylko głowica filtra iQ zostanie podłączona do urządzenia, odpowiednie dane zostaną wyświetlone na ekranie, o ile masz uprawnienia

do przeglądania danych tego filtra. Aby było to możliwe, zarówno filtr, jak i konto użytkownika muszą być zarejestrowane w organizacji w iQ Portal. Jest to konieczne, aby zapobiec nieautoryzowanemu dostępowi do głowic iQ.

Obejrzyj film "Utwórz nową organizację i zaproś użytkowników",

#### https://www.brita.pl/purity-c-iq

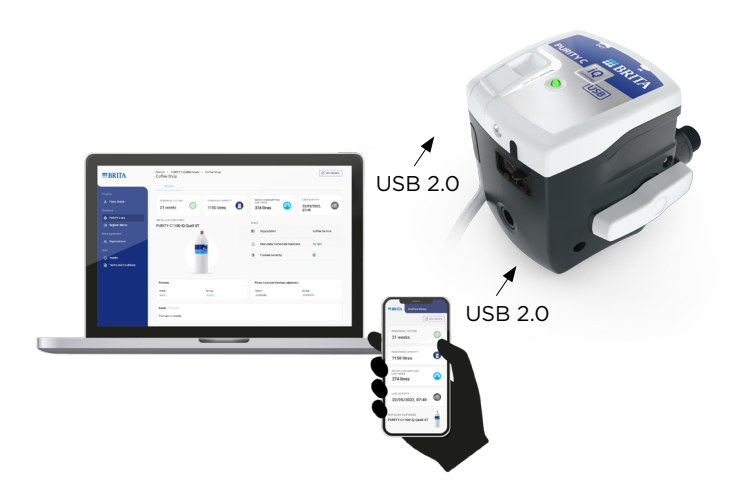

### Wyświetlane dane filtrów

Aplikacja iQ Connect pokazuje wszystkie istotne dane, tak jak są one wyświetlane w BRITA iQ Portal. Obejmuje ona:

- pozostałąy czas eksploatacji filtra,
- pozostałą wydajność filtra,
- zużycie wody w ostatnim tygodniu,
- ostatni odczyt danych,
- zainstalowany typ filtra,
- przypisaną organizację,
- twardość węglanową wody kranowej,
- stan płukania filtra,
- stan oprogramowania sprzętowego głowicy filtra,
- stan regulacji twardości węglanowej filtratu.

#### Ustawienia ogólne

- Imię i nazwisko.
- "Do iQ Portal": prowadzi do strony logowania do BRITA iQ Portal.
- "Ustawienia": umożliwia zmianę języka i ustawień twardości węglanowej.
- "App info": podaje aktualną wersję oprogramowania aplikacji Connect.
- "Warunki prawne": przekierowuje do iQ Portal w celu zapoznania się z dokumentami prawnymi i używanymi bibliotekami open source.
- "Wyloguj".

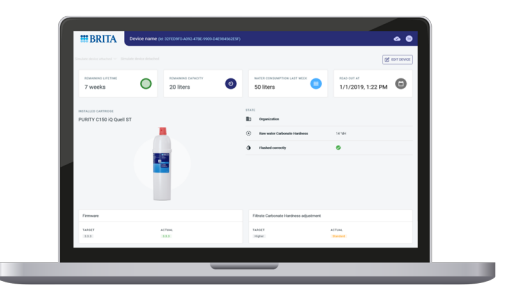

#### Oprogramowanie i lista urządzeń

W prawym górnym rogu, aplikacja pokazuje symbol chmury.

Od razu po uruchomieniu aplikacji pobrane zostają aktualne dane z portalu iQ.

Kręcące się kółko na znaczku chmury pokazuje, że dane są pobierane. Po zakończeniu widoczny jest znak "V".

Po kliknięciu symbolu chmury możesz przejść do następujących opcji:

- Lista wersji oprogramowania, pokazuje ostatnią dostępną wersję oprogramowania dla głowicy filtra iQ.
- Lista urządzeń, pokazuje status wszystkich urządzeń z prawami dostępu.

Firmware list Last download: 4/14/2022, 12:01PM

Device list Last download: 4/14/2022, 12:01 PM

#### Edytowanie urządzenia

Aby edytować ustawienia urządzenia lub przeprowadzić aktualizację, zmiany muszą być zainicjowane na portalu iQ iq.brita.net.

Zmiany, które zapoczątkowano na portalu iQ, mogą być później zaakceptowane i przetworzone za pośrednictwem aplikacji iQ Connect.

Zapoznaj się z video "Zmiana ustawień" https://www.brita.pl/purity-c-iq

#### Ustawienia twardości węglanowej (CH)

W prawym górnym rogu Connect App znajdziesz przycisk "modyfikuj urządzenie".

Po jego naciśnięciu, otworzy się okno z opcją potwierdzenia lub odrzucenia ustawienia twardości węglanowej (CH).

Uwaga:

Zmiany w ustawieniach muszą być najpierw wykonane za pośrednictwem portalu iQ. Jeżeli nie zmieniono ustawienia twardości węglanowej w portalu iQ, nie będzie można tego zrobić w aplikacji.

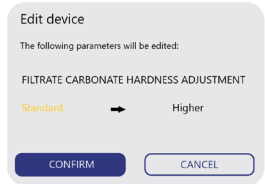

## Edycja urządzenia - aktualizacja systemu

W prawym górnym rogu Connect App znajdziesz przycisk "edytuj urządzenie"

Po jego kliknięciu otworzy się okno z opcją potwierdzenia albo odrzucenia procesu aktualizacji.

Uwaga:

Zmiany w ustawieniach muszą być najpierw wykonane za pośrednictwem portalu iQ.

Jeżeli zaniedbano ten krok, nie będzie można skorzystać z opcji zmiany ustawień w aplikacji.

#### Brak dostępu do urządzenia

System PURITY C iQ został oparty na koncepcie bezpieczeństwa tak by chronić Twoje urządzenia. Dlatego można dokonać połączeń tylko do urządzeń, dla których wyrażono zgodę.

Aby uzyskać zgodę na połączenie, musisz być zaproszony do organizacji w portalu iQ, w której podłączona jest głowica.

W celu uzyskania odpowiednich zgód skontaktuj się z adminstratorem portalu iQ. Zalecamy zapoznać się z video "Załóż nowa organizacie i zaproś użytkowników".

https://www.brita.pl/purity-c-iq

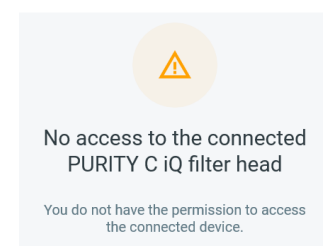

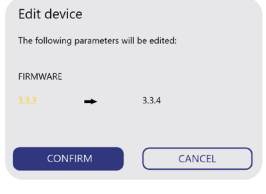

### Zamykanie aplikacji

Możesz zamknąć aplikację PURITY C iQ Connect App, tak jak dowolną inną aplikacje na Twoim urządzeniu. Nawet, gdy zamkniesz okno aplikacja będzie dalej działała w tle.

Jest to kluczowe by system iQ działał poprawnie.

Jako że portal iQ jest nadrzędną jednostką, aplikacja na bieżąco pobiera z niej zebrane dane.

Ważne: Aplikacja musi działać cały czas, by zapobiec utracie danych zebranych z Twojej głowicy iQ.

## Wylogowywanie się

Możesz się wylogować z aplikacji poprzez naciśnięcie inicjałów w prawym górnym rogu aplikacji, a następnie wybranie opcji: "wylogui".

Miej na uwadze, że po wylogowaniu się, lista urządzeń jest usuwana z Twojego komputera i zostanie automatycznie pobrana po ponownym zalogowaniu.

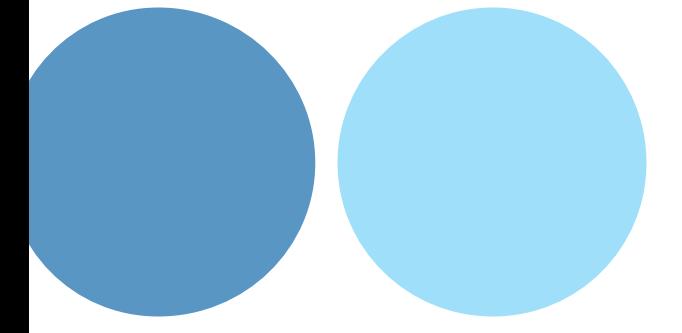

#### Więcej informacji pod adresem:

BRITA Polska Sp. z o. o. Ołtarzew, ul. Domaniewska 6 | 05-850 Ożarów Mazowiecki

Tel.: +48 22 721 24 23 | fax: +48 22 721 24 49 bok@brita.net | www.brita.pl

#### BRITA SE

Heinz-Hankammer-Straße 1 | 65232 Taunusstein | Germany Tel.: +49 6128 746-0 | Fax: +49 6128 746-5033 info@brita.net | www.brita.net